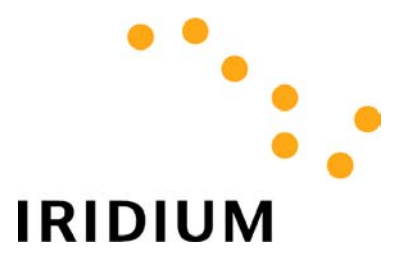

# Using a Commercial Email Account with IRIDIUM

## Application Note

i<br>I

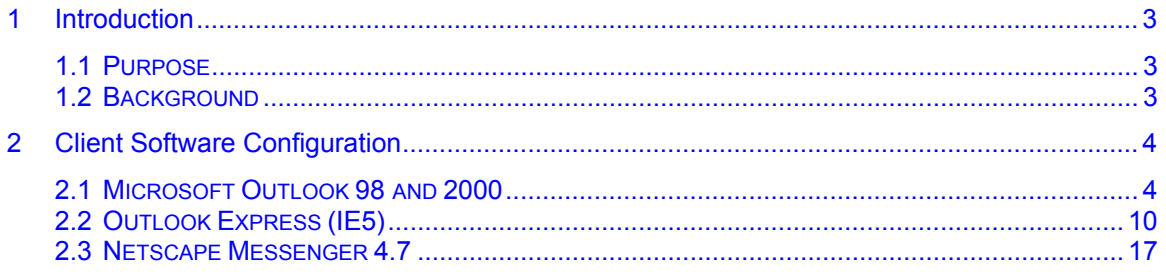

## <span id="page-2-0"></span>**1 Introduction**

### **1.1 Purpose**

This document is intended to provide the reader with the information required to configure their Email client software in order to send and receive Email via the IRIDIUM system. It is specifically oriented toward using a widely used commercial Email service such as that provided by Yahoo!

## **1.2 Background**

[Figure 1](#page-2-1) illustrates the use of Iridium to operate with an Email provider (e.g., Yahoo!) on the Internet. As shown, this can be accomplished either using the Iridium Direct Internet service, or using Iridium Dial-up Data service and an Internet Service Provider (ISP).

<span id="page-2-1"></span>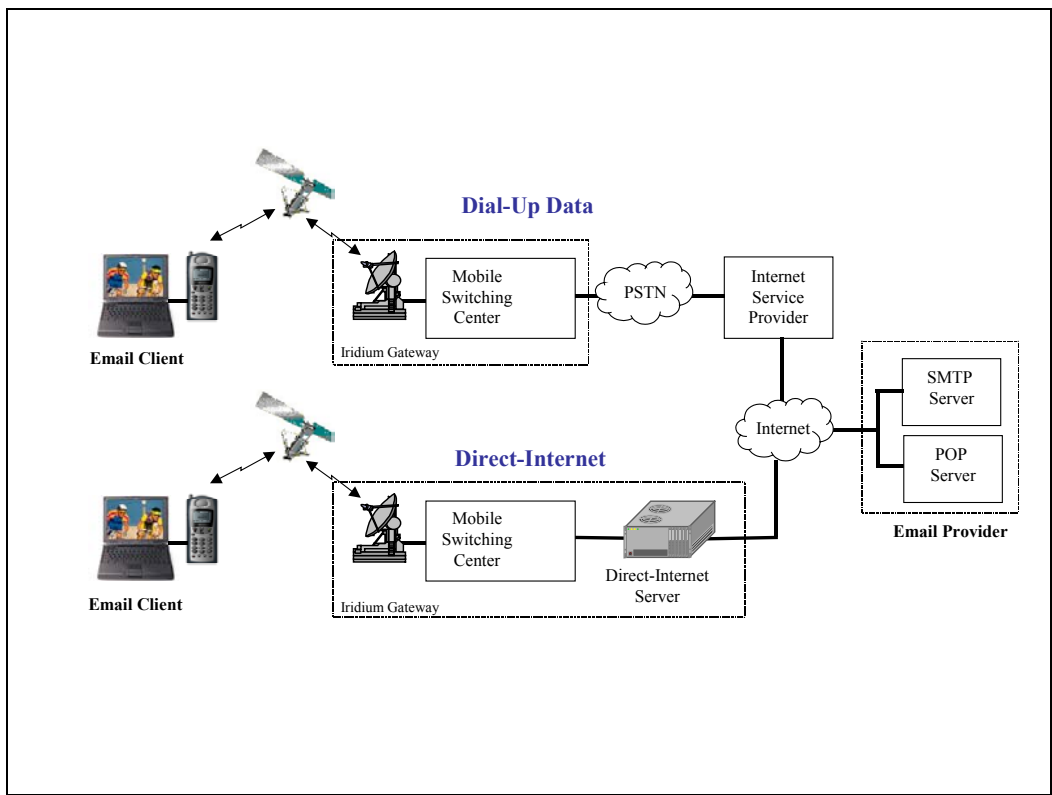

**Figure 1. Email Connectivity Using Iridium.** 

As indicated in [Figure 1,](#page-2-1) there are two servers that are used by the Email Provider, an SMTP server and a POP server. SMTP (short for Simple Mail Transfer Protocol) is a protocol for sending Email messages between computers. Whenever an Email user wishes to send an Email, their Email client software (for example, Microsoft Outlook) connects to the SMTP server and transfers the message(s) to be sent. The SMTP server subsequently forwards the message(s) to their ultimate destination.

POP (short for Post Office Protocol), is the protocol that is predominantly used to retrieve Email. Each time a user checks for new Email, their client software connects to the POP server to check for mail and then downloads any new messages. It is worth noting that some servers today use the IMAP (Internet Message Access Protocol) for this purpose, although POP is much more widely used. This document only addresses the use of a POP server.

## <span id="page-3-0"></span>**2 Client Software Configuration**

In order to configure your Email client software to successfully send and receive messages, the following information must be specified within your client's configuration:

- Your name
- **Your Email address**
- The address of your POP server
- **The address of your SMTP server**
- **Your username and password**

The sections that follow provide detailed instruction for configuring some popular Email clients.

## **2.1 Microsoft Outlook 98 and 2000**

To add a new email account to your existing profile:

- 1. From the Tools menu, select *Accounts*. If you do not see *Accounts*, place your cursor over the two arrows at the bottom of the list to display more choices.
- 2. Click the *Add* button.
- 3. From the *Add* menu, click *Mail*.
- 4. Type your name as you would like it to appear when you send a message in the *Display name* box and click *Next*.

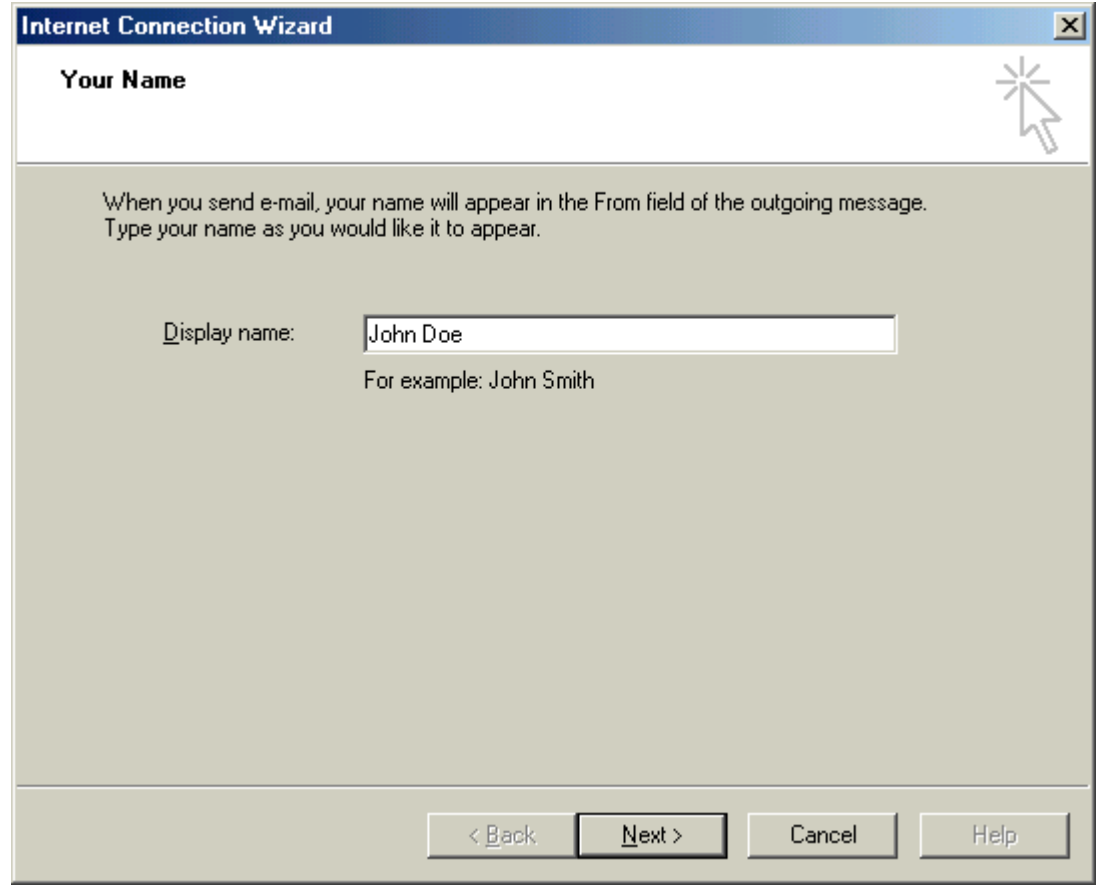

#### Using a Commercial Email Account with IRIDIUM

5. In the *Email Address* box, enter your Email address (for example, *john\_doe@yahoo.com*) and click *Next*.

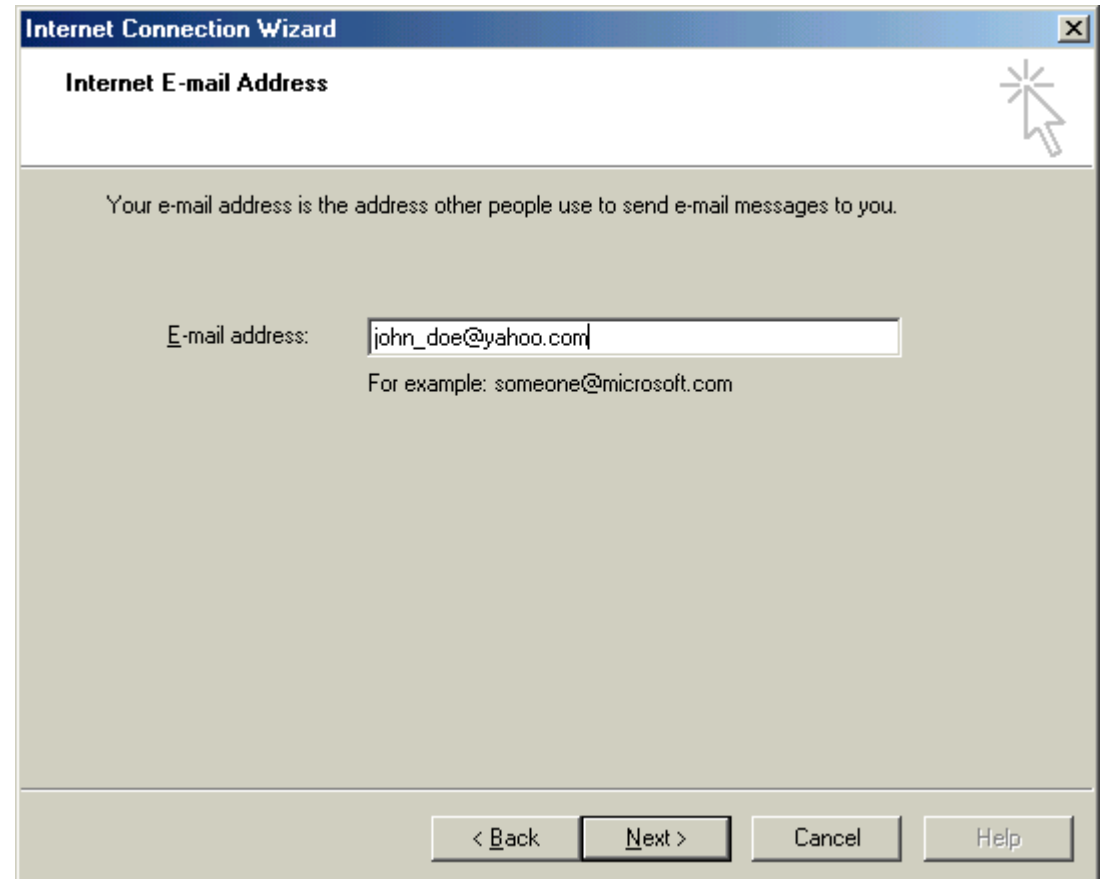

6. Select *My incoming mail server is a POP3 server*. In the *Incoming Mail (POP3 or IMAP) Server* box, enter the address for your POP server (for example, if you have a mail account with Yahoo, you would enter *pop.mail.yahoo.com*). In the *Outgoing Mail (SMTP) Server* box, enter the address for your SMTP server (for example, if you have a mail account with Yahoo, you would enter *smtp.mail.yahoo.com*). Click *Next*.

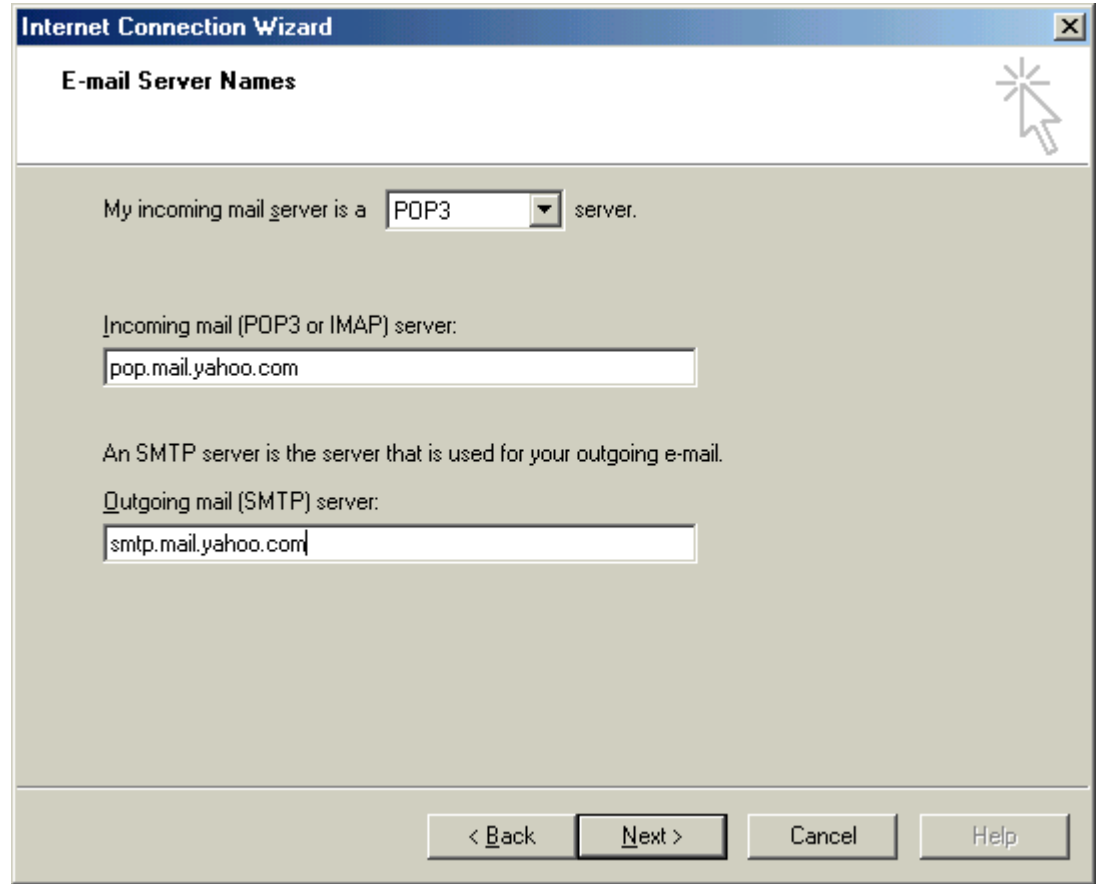

7. In the *Account Name* box, enter the username portion of your Email address (for example, if your Email address is *john\_doe@yahoo.com*, then enter *john\_doe*). In the *Password* box, enter your password. You should have received a password when you arranged for your Email service. Check *Remember Password* if you do not want Outlook to prompt you for your password every time you check your mail. Do **not** check the box labeled *Log on using Secure Password Authentication* unless explicitly instructed to do so by your email provider. Click *Next.*

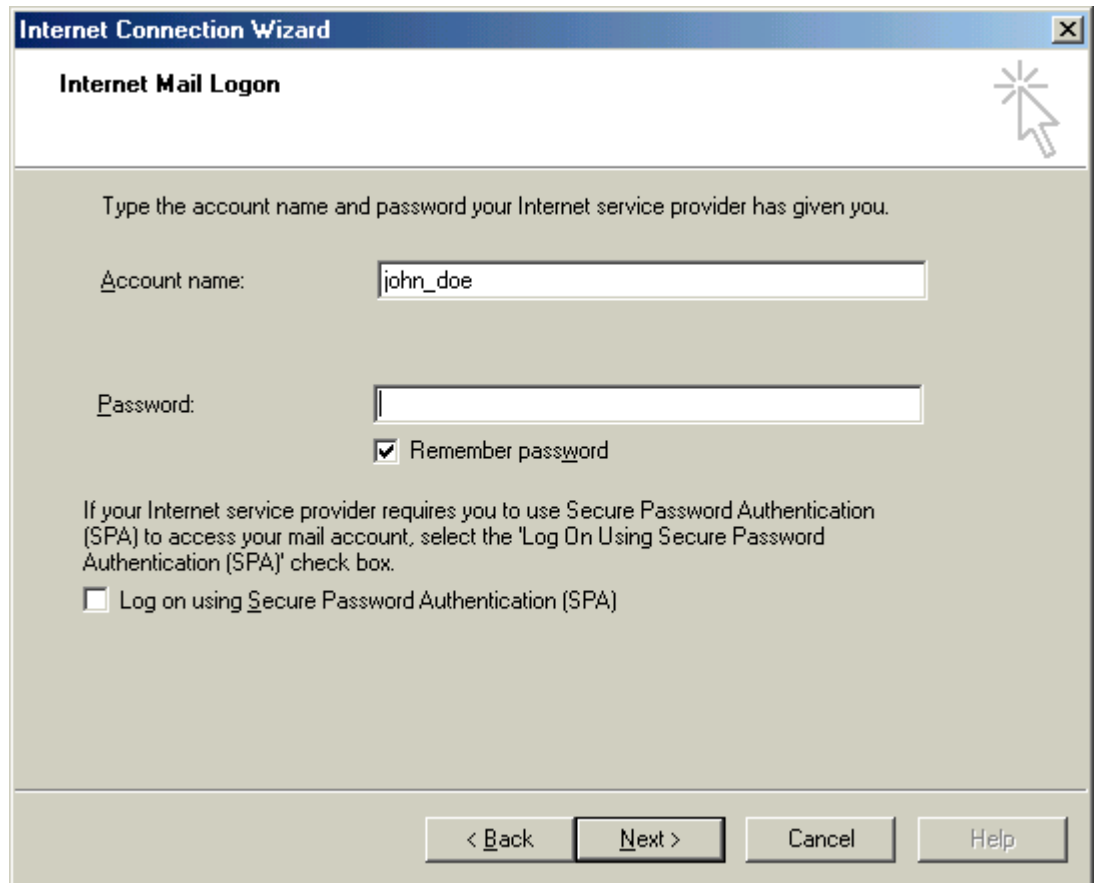

#### Using a Commercial Email Account with IRIDIUM

8. Select *I will establish my Internet connection manually* when asked, *Which Method Do You Use to Connect to the Internet?* Click *Next*.

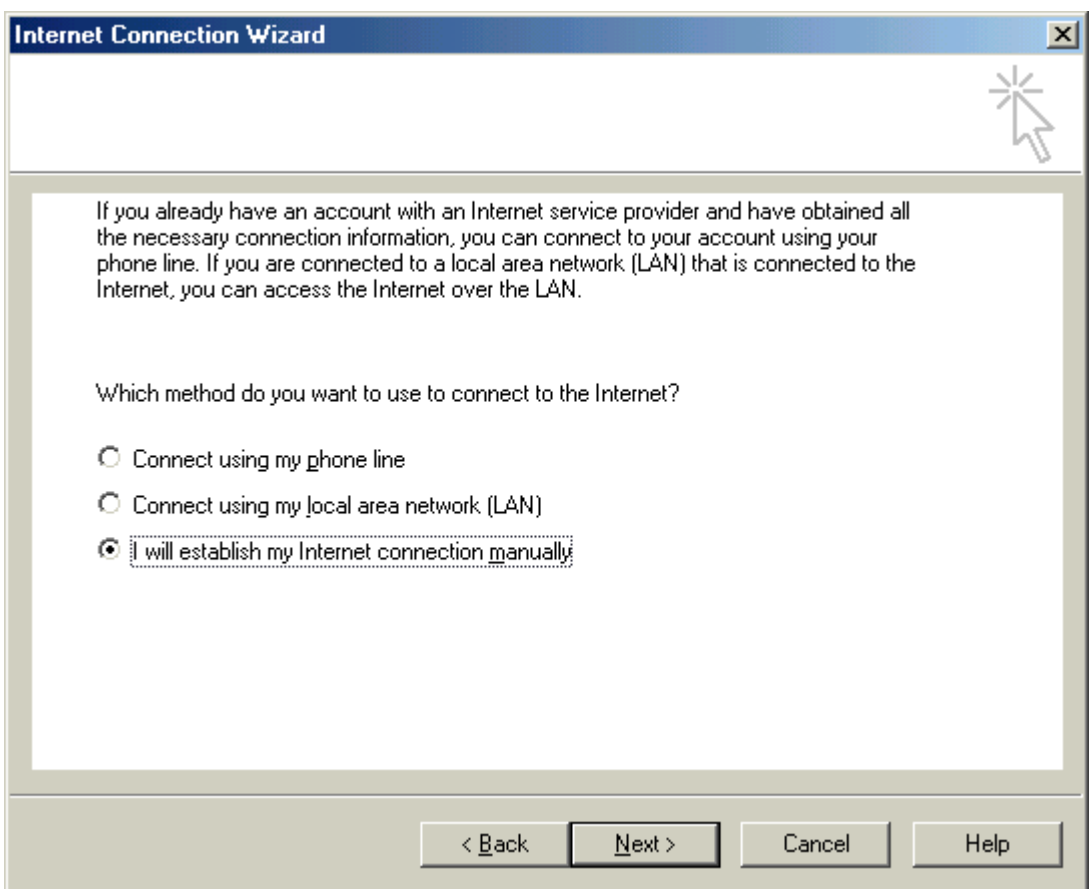

9. Click *Finish*.

Some outgoing (SMTP) servers authenticate users when sending Email (for example, Yahoo! Mail does this). If your SMTP server requires authentication:

- 1. From the *Tools* menu, choose *Accounts*.
- 2. Select the *Mail* tab.
- 3. Select your Email account and click *Properties*.

4. Click on the *Servers* tab. Check the box next to *My Server Requires Authentication*. Click *OK*.

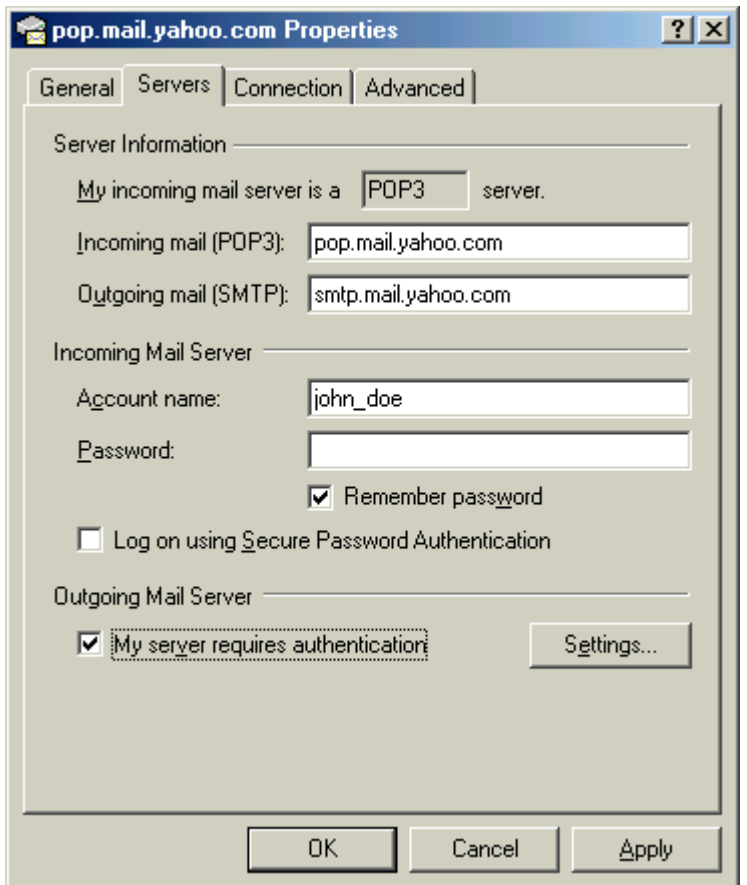

When you download messages from your POP server, you can choose whether to delete your messages from the server once they have been successfully downloaded. To do this:

- 1. From the Tools menu, select *Accounts*.
- 2. Click on the *Mail* tab.
- 3. Select your Email account and click *Properties*.

<span id="page-9-0"></span>4. Click on the *Advanced* tab. Check *Leave a copy of messages on server* if you want to save your Email messages on the POP server as well as on your local computer. Do not check this box if you want your messages to be deleted from the server once you have received them in Outlook. Click *OK*.

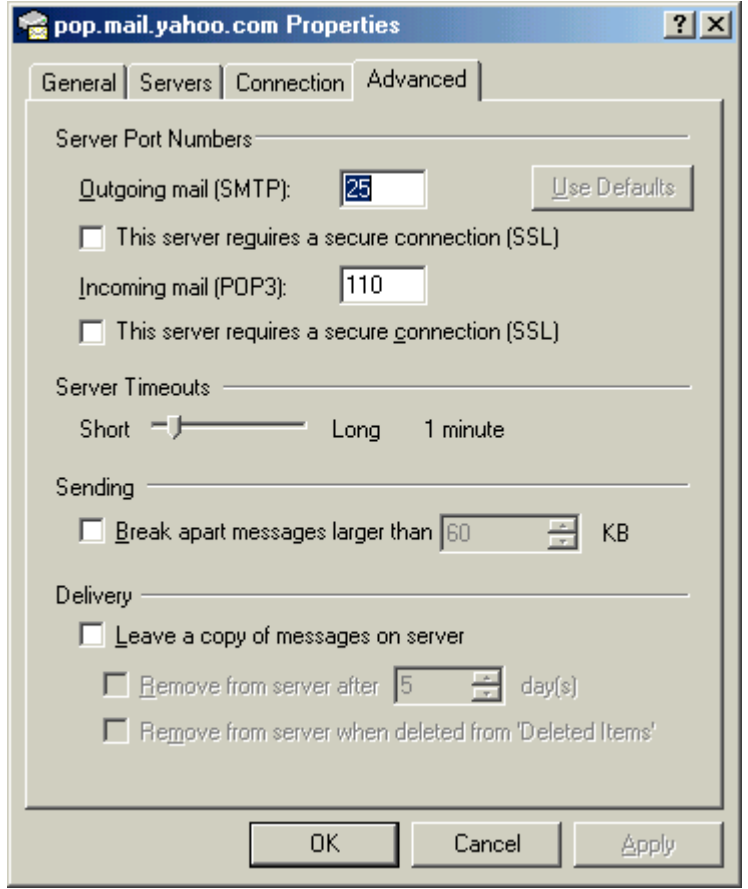

Close Microsoft Outlook and restart the application.

## **2.2 Outlook Express (IE5)**

Outlook Express allows you to add a new email account to your existing profile. This means you do not have to replace your current settings in order to send and receive Yahoo! Mail messages. Here's how:

1. From the Tools menu, choose *Accounts*.

2. Select the *Mail* tab.

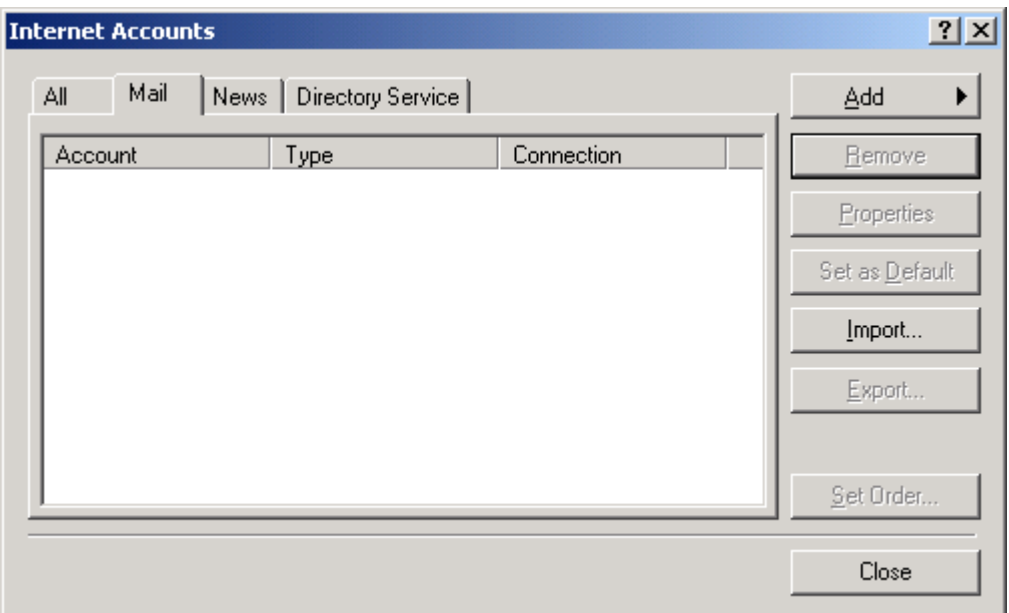

- 3. Click the *Add* button.
- 4. From the *Add* menu, click *Mail*.

5. In the text box labeled *Display Name*, type your name and click *Next*.

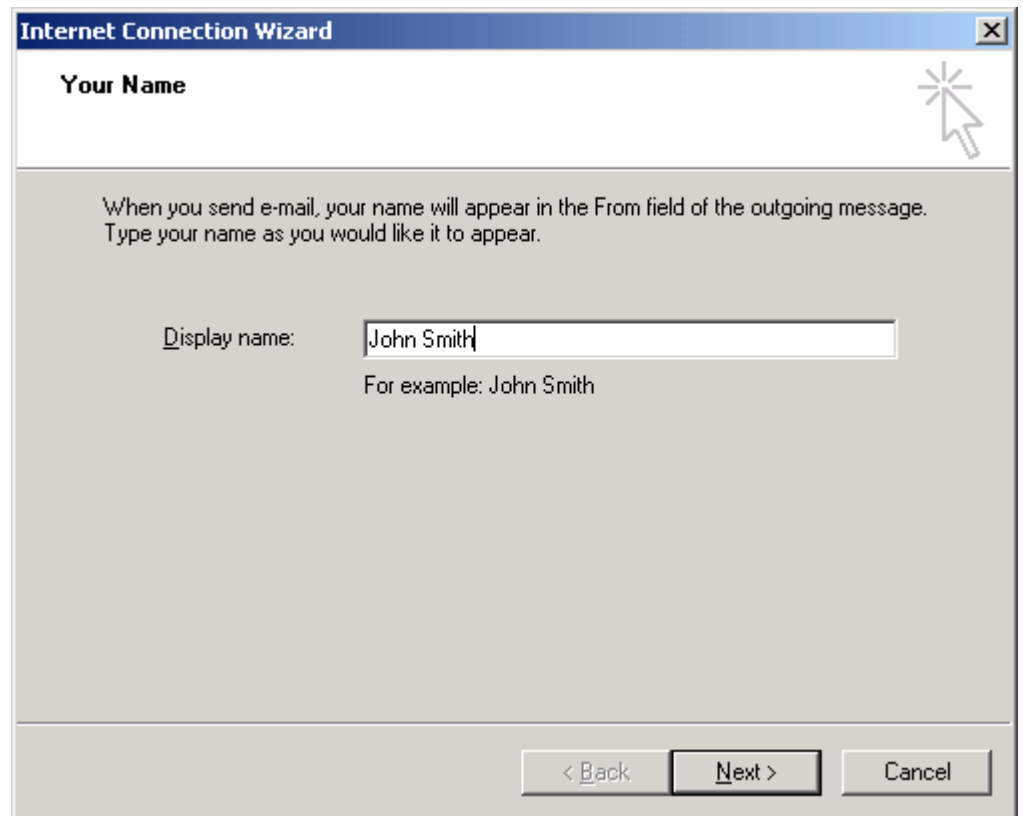

6. In the Email Address box, type your Email address (for example*, johnsmith@yahoo.com*) and click *Next*.

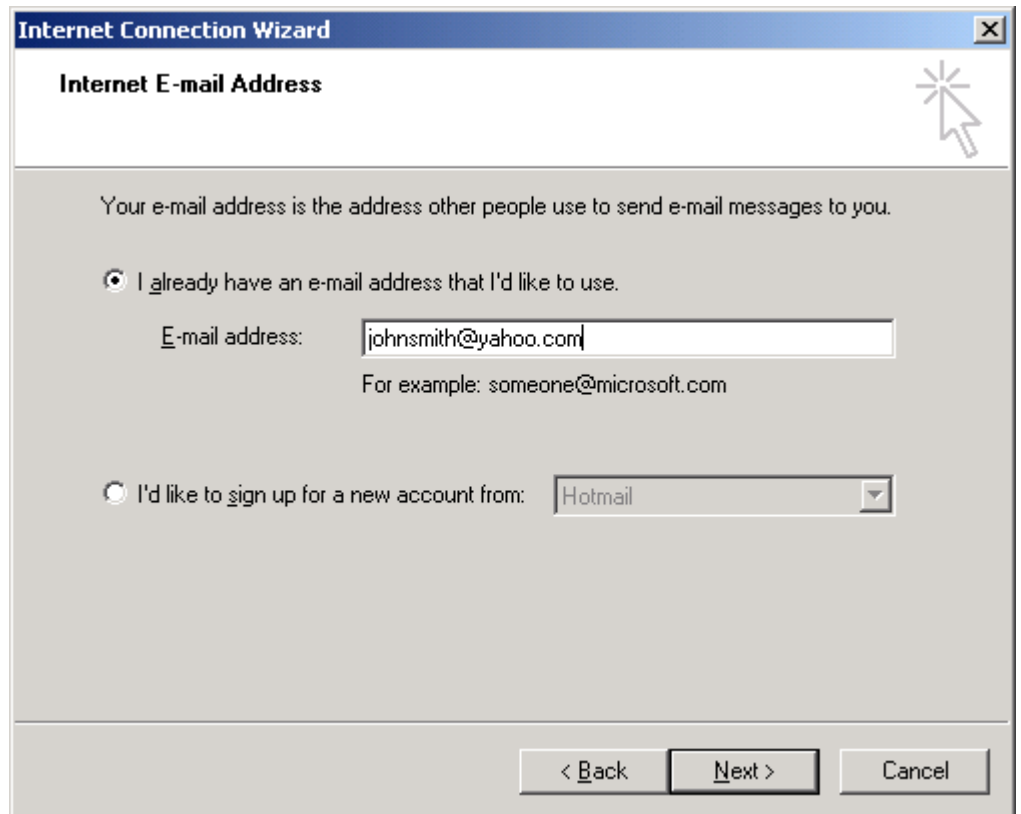

7. Select *My incoming mail server is a POP3 server*. In the *Incoming mail (POP3, IMAP, or HTTP) server* box, enter the address for your POP server (for example, if you have a mail account with Yahoo, you would enter *pop.mail.yahoo.com*). In the *Outgoing mail (SMTP) server* box enter the address of your SMTP server (for example, if you have a mail account with Yahoo, you would enter *smtp.mail.yahoo.com*). Click *Next*.

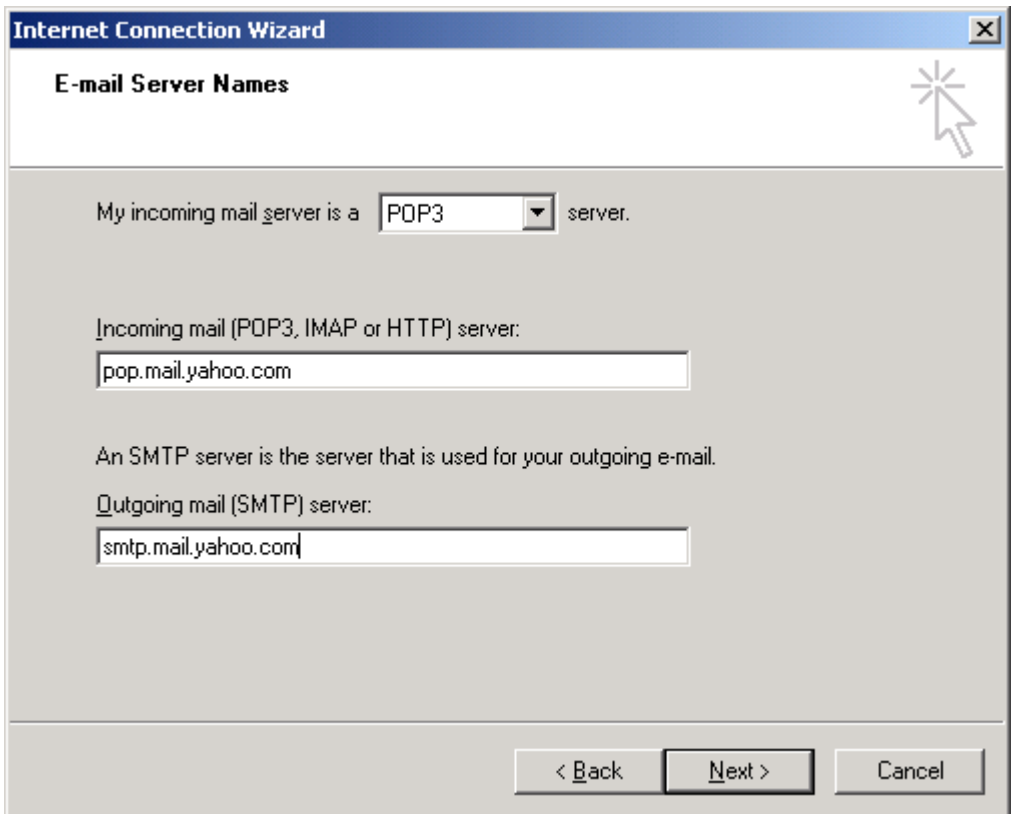

8. In the *Account Name* box, enter the username portion of your Email address (for example, if your Email address is *johnsmith@yahoo.com*, then enter *johnsmith*). In the *Password* box, enter your password. You should have received a password when you arranged for your Email service. Check *Remember Password* if you do not want Outlook to prompt you for your password every time you check your mail. Do **not** check the box labeled *Log on using Secure Password Authentication* unless explicitly instructed to do so by your email provider. Click *Next*.

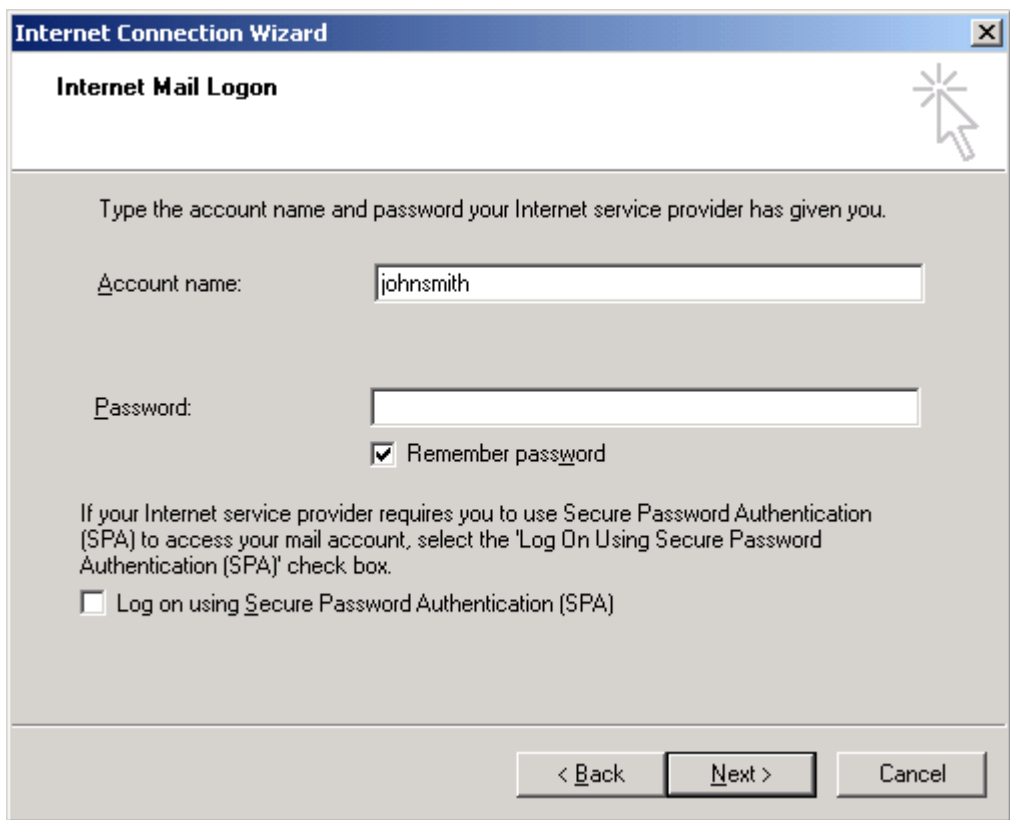

9. Click *Finish*.

Some outgoing (SMTP) servers authenticate users when sending Email (for example, Yahoo! Mail does this). If your SMTP server requires authentication:

- 1. From the Tools menu, choose *Accounts*.
- 2. Select the *Mail* tab.
- 3. Double-click on your mail account (for example, *Yahoo Mail)*

4. Select the *Servers* tab. Check the box next to *My Server Requires Authentication*. Click *OK*.

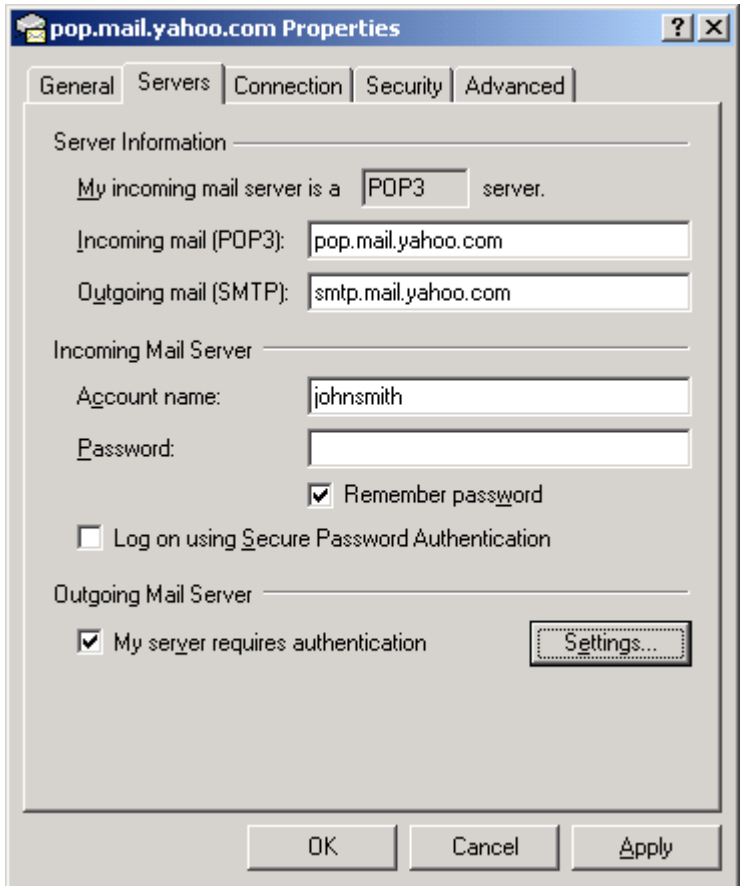

When you download messages from your POP server, you can choose whether to delete your messages from the server once they have been successfully downloaded. To do this:

- 1. From the Tools menu, choose *Accounts*.
- 2. Select the *Mail* tab.
- 3. Double click on your mail account.

<span id="page-16-0"></span>4. Select the *Advanced* tab. Check *Leave a copy of messages on server* if you want to save your Email messages on the POP server as well as on your local computer. Do not check this box if you want your messages to be deleted from the server once you have received them in Outlook Express. Click *OK*.

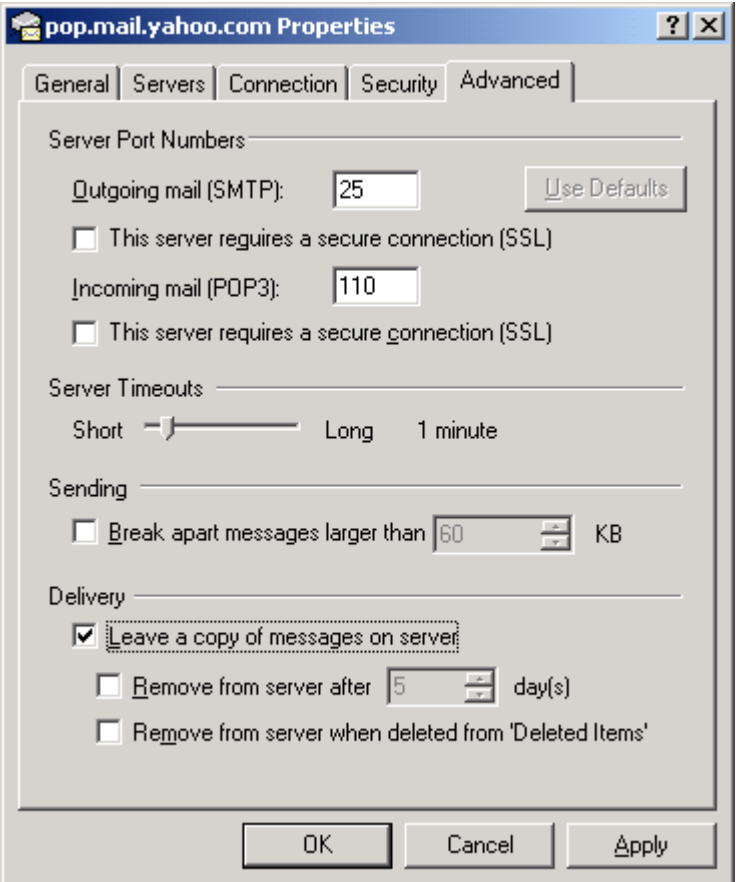

## **2.3 Netscape Messenger 4.7**

Netscape provides the ability to store different user settings and preferences under separate user profiles. While not necessary, if you use your Netscape Communicator to browse the Internet or check email via alternate connections (for example, corporate LAN at work, dial-up ISP at home, Direct-Internet over Iridium), it is recommended that you setup a unique profile for your Email access using Iridium. To do this:

1. Choose *Start>Programs>Netscape Communicator>Utilities>User Profile Manager* to open the Profile Manager window. Click *New…* to create a new user profile to use for Iridium Satellite data services

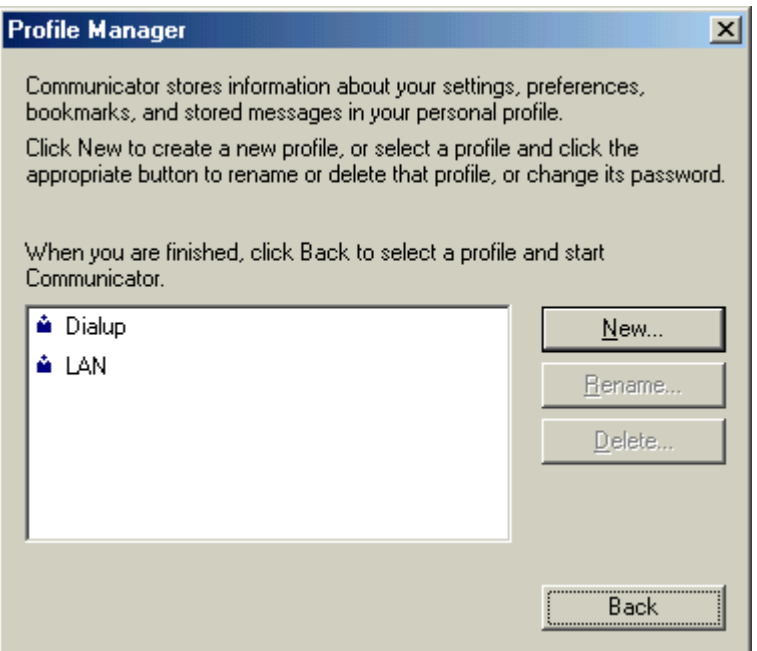

2. Click *Next*.

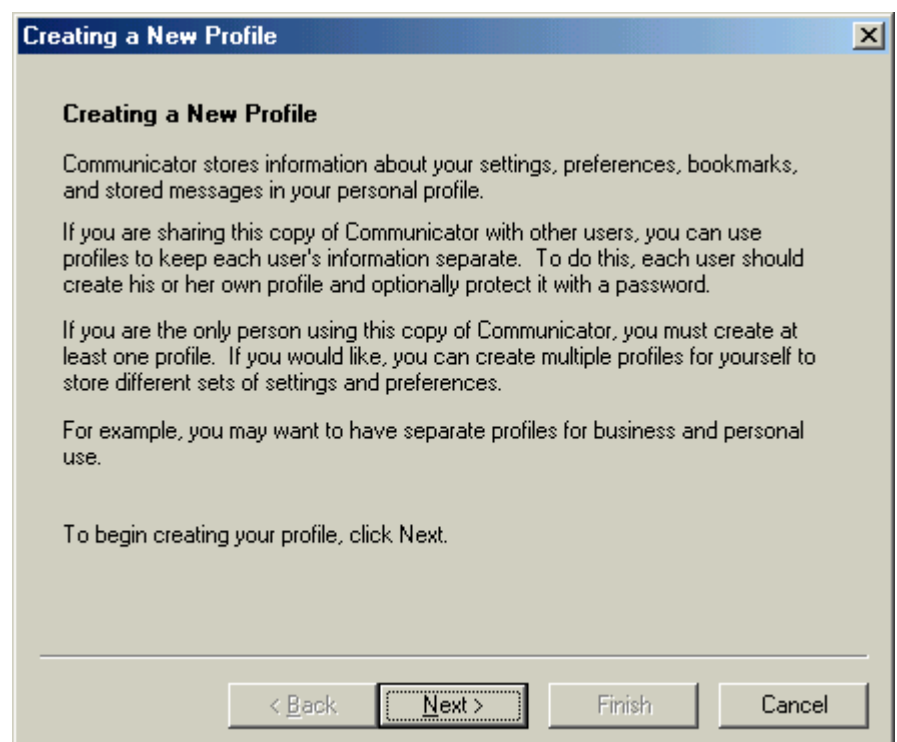

#### Using a Commercial Email Account with IRIDIUM

3. In the box labeled *Full Name:* enter your name. In the box labeled *Email Address (if available):* enter your Email address (for example, *JohnSmith@yahoo.com*). Click *Next*.

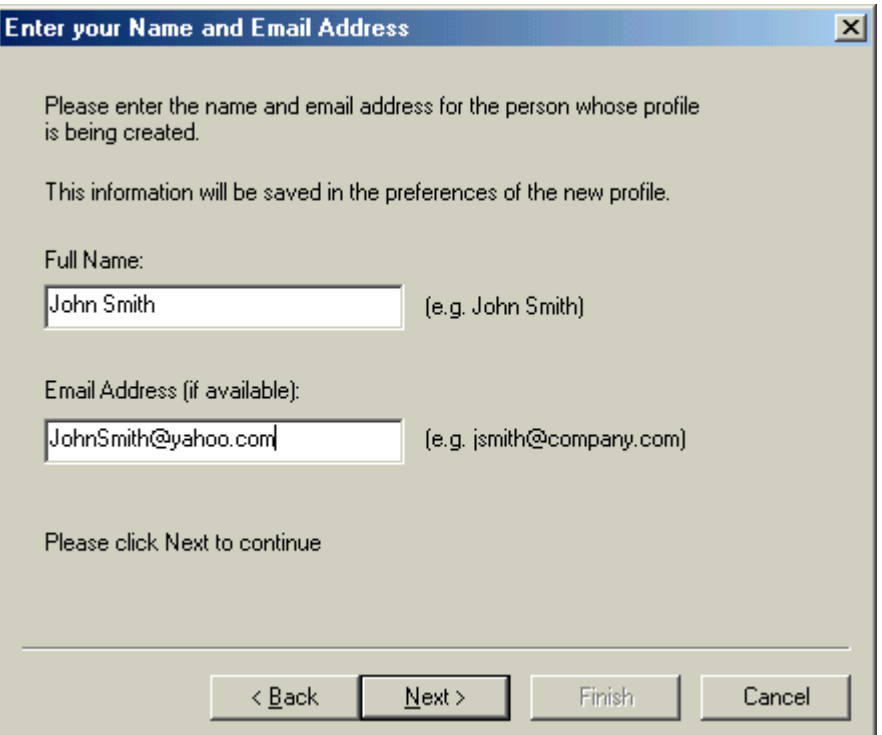

4. Under *Profile Name:* enter the name you would like to assign this profile (for example, Iridium). Click *Next*.

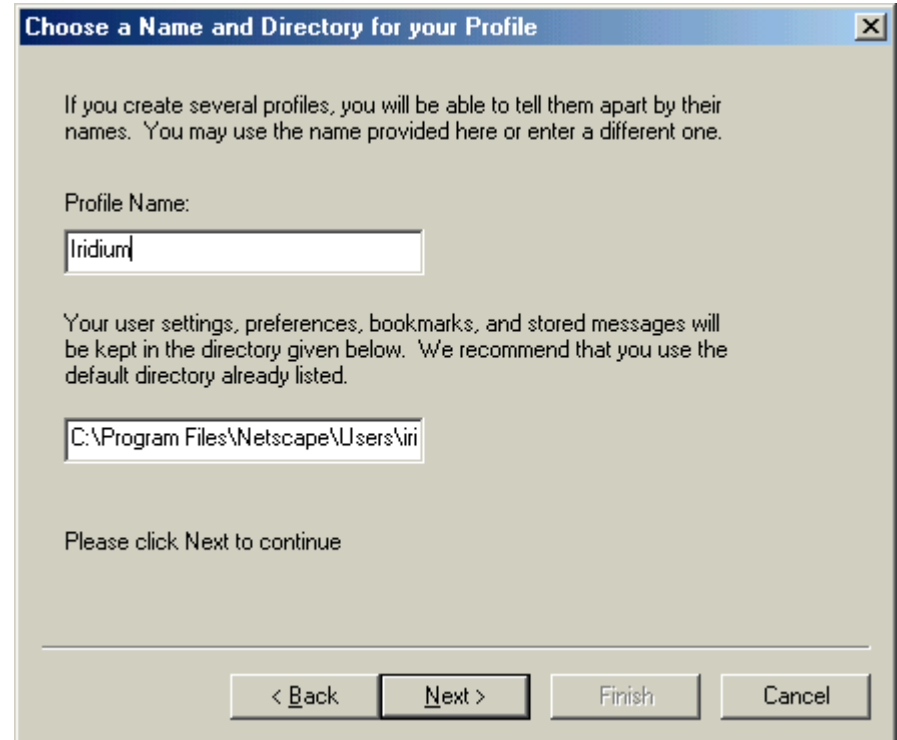

5. Click *Finish*.

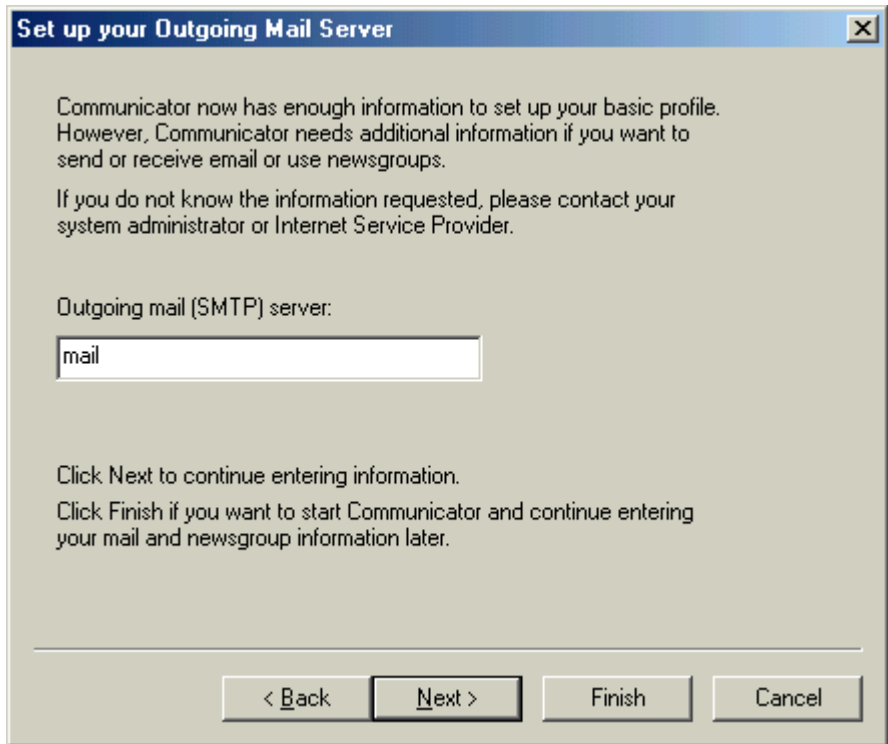

In order to configure the desired profile for Email access:

- 1. Start Netscape in the profile you would like to use for Email access via Iridium.
- 2. From the *Edit* menu on the toolbar, select *Preferences*.

3. Under the Mail & Newsgroups category on the left, select *Mail Servers*. If *Mail Servers* is not displayed click the plus sign next to *Mail & Newsgroups*.

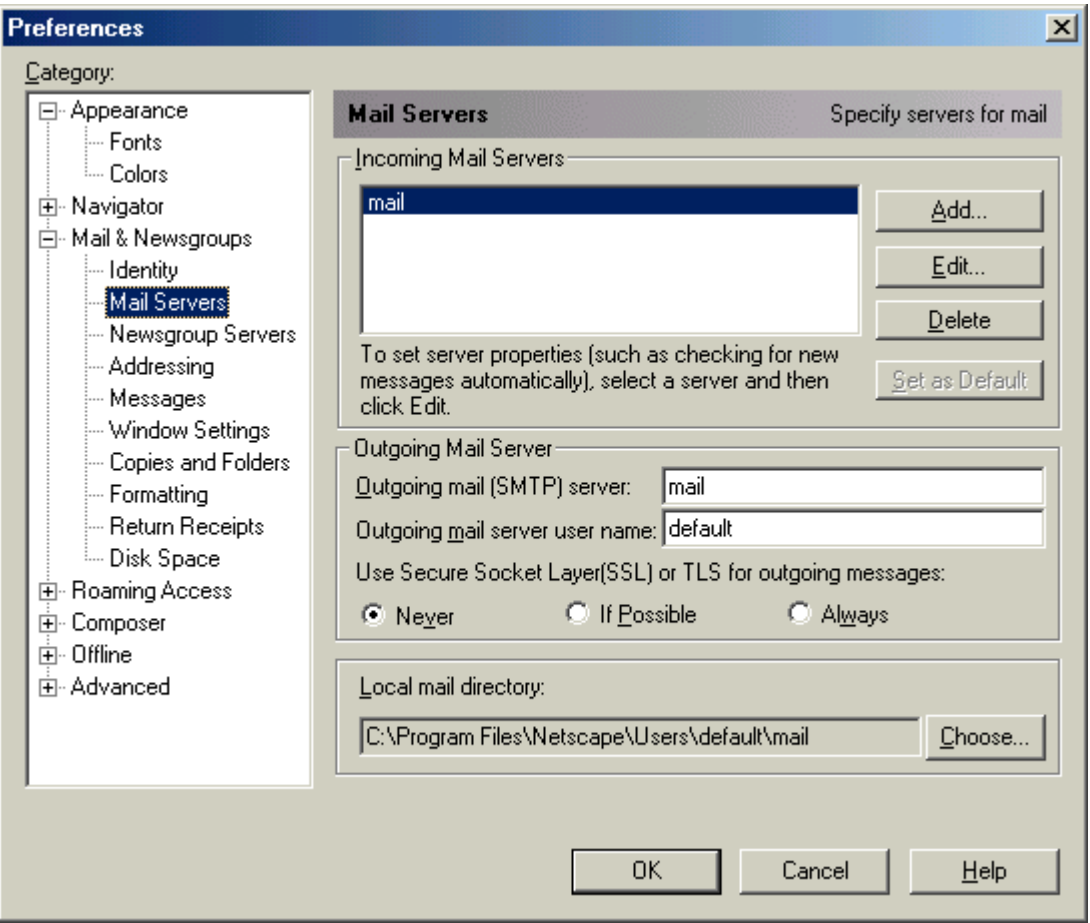

4. Click *Add* to display the *Mail Server Properties* dialog box.

5. Select the tab labeled *General*. In the *Server Name* box, type the address of your POP server (for example, "pop.mail.yahoo.com. Under *Server Type*, click the pull-down list and select *POP3 Server*. Under *User Name*, enter the username portion of your Email address (for example, if your Email address is *JohnSmith@yahoo.com*, then enter *JohnSmith*). In the *Password* box, enter your password. You should have received a password when you arranged for your Email service. Check *Remember Password* if you do not want Netscape to prompt you for your password every time you check your mail.

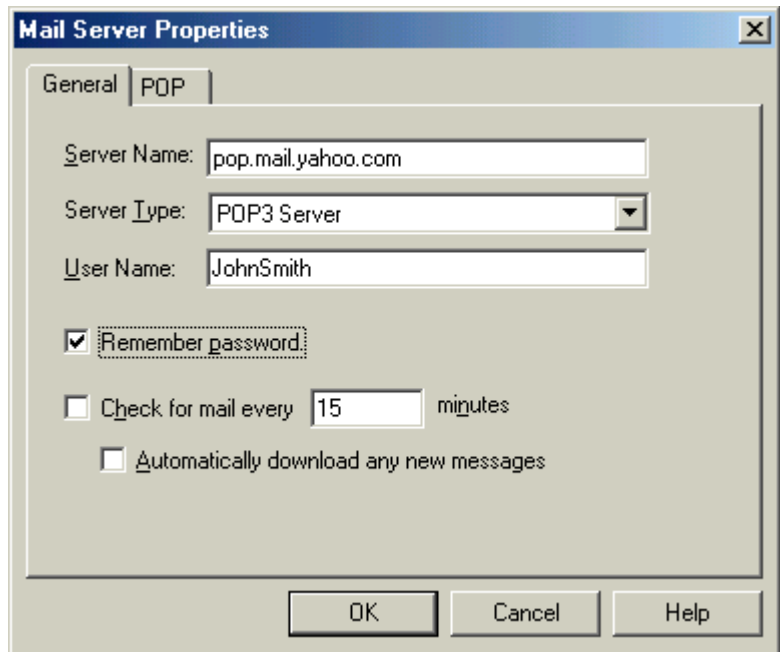

6. Select the tab labeled *POP*. When you download messages from your POP server, you can choose whether to delete your messages from the server once they have been successfully downloaded. If you want to leave messages on your POP server, check the box labeled *Leave messages on server*. Click *OK*.

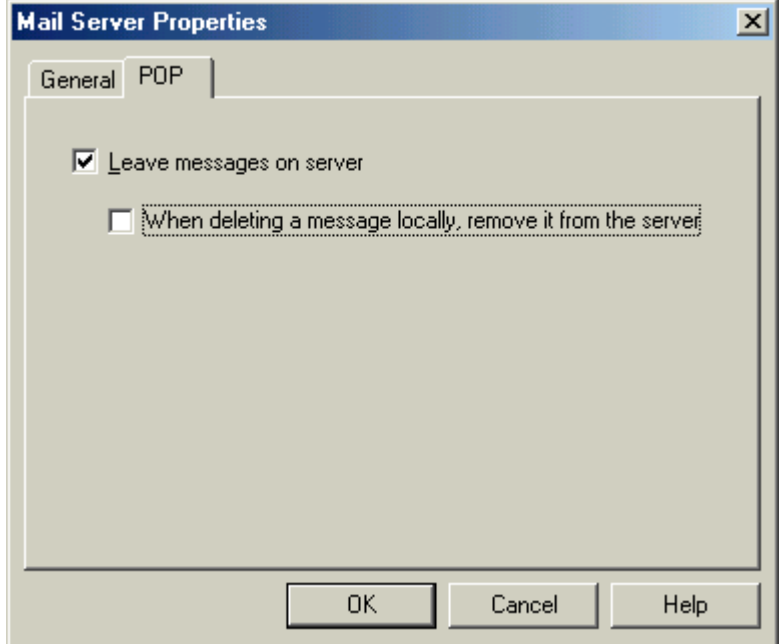

- 7. In the Outgoing mail (SMTP) server box, type "smtp.mail.yahoo.com"
- 8. In the Outgoing mail server user name box, enter the username portion of your Email address (for example, if your Email address is *JohnSmith@yahoo.com*, then enter *JohnSmith*).

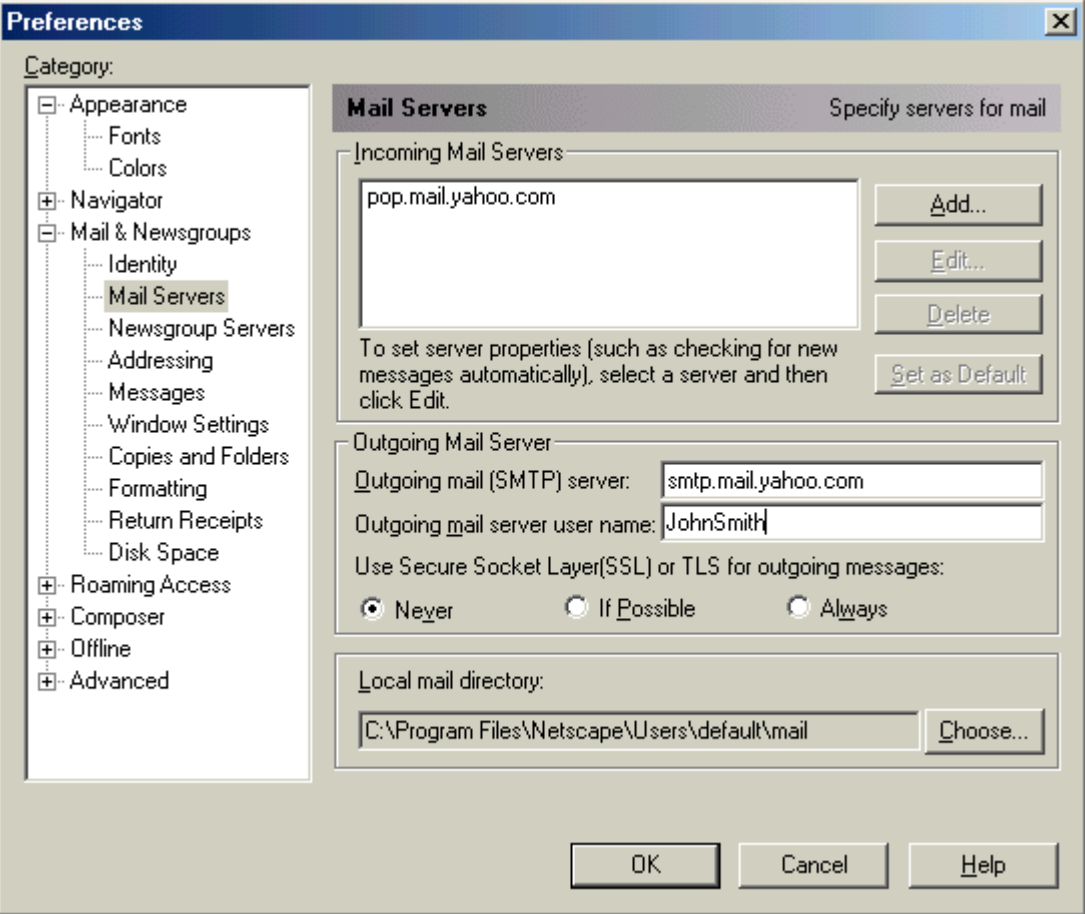

9. Under the *Mail & Newsgroups* category on the left, select *Identity*.

10. Type your name in the box labeled *Your Name*. In the box labeled *Email address:* type your Email address (for example, JohnSmith@yahoo.com). Click *OK.*

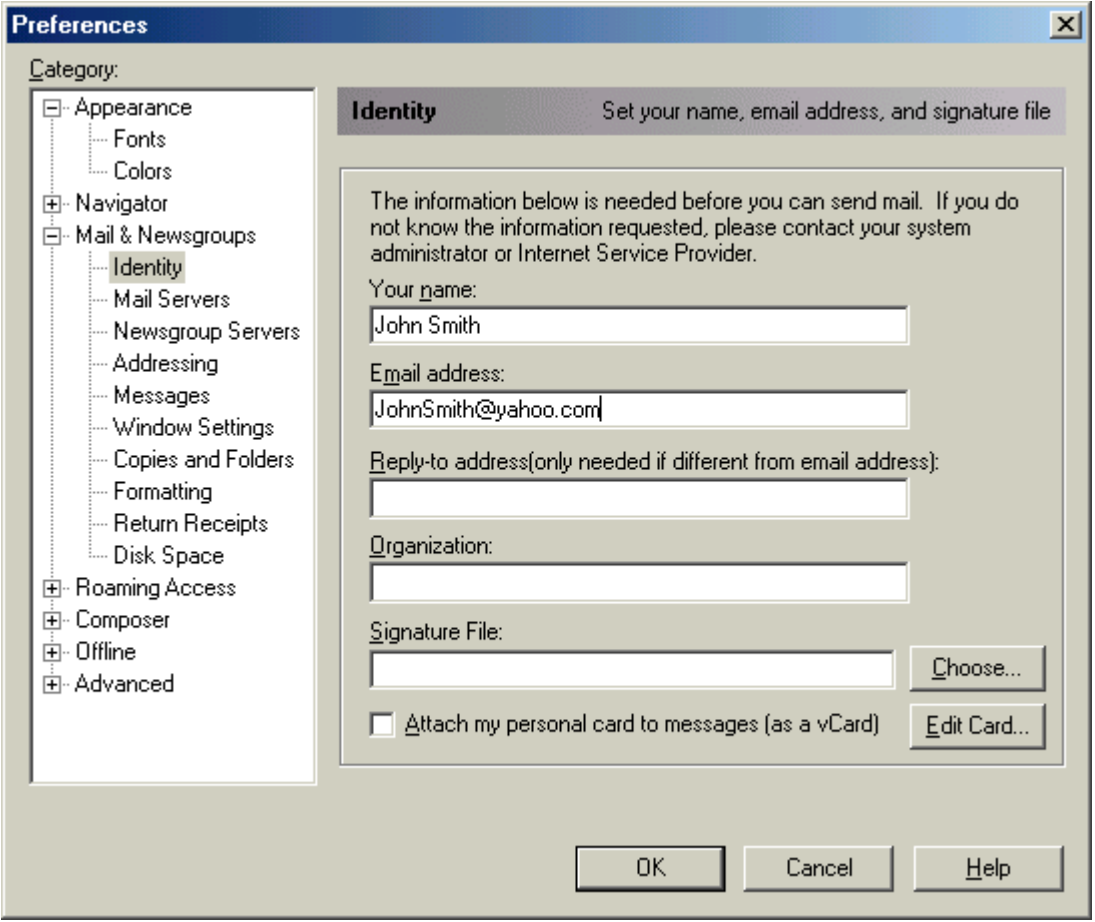

#### **Trademark Notice**

Iridium and the Iridium logo are registered trademarks and/or service marks of Iridium Satellite LLC.

Windows, Windows 95, Windows 98, Windows Me, Windows NT, Windows 2000, Dial-Up Networking, Outlook, Outlook Express and Internet Explorer are registered trademarks of Microsoft Corporation.

Netscape, Netscape Navigator and Netscape Messenger are registered trademarks of Netscape Communications Corporation.

Yahoo!, Yahoo! Mail, and Yahoo are registered trademarks of Yahoo! Incorporated.

Apollo Emulator and Smart Connect are registered trademarks of Brand Communications Ltd. Motorola and Satellite Series are registered trademarks of Motorola, Inc.